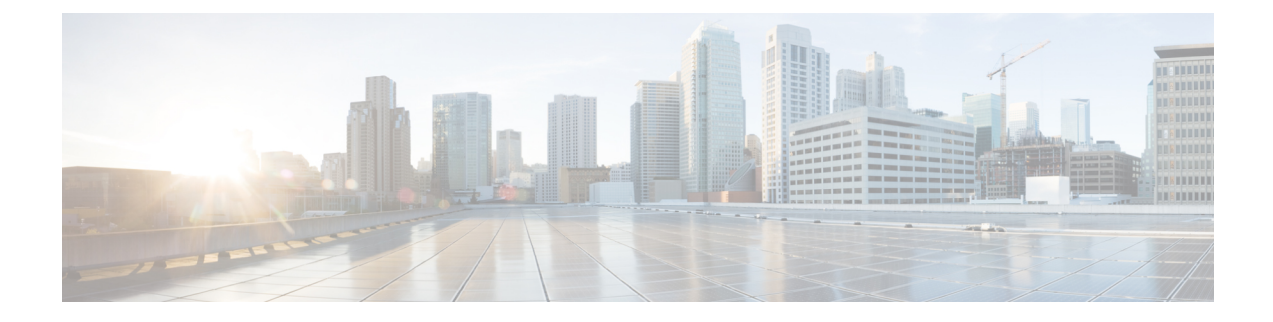

# **Audiokonfiguration**

- Verschiedene [Audio-Lautstärken](#page-0-0) konfigurieren , auf Seite 1
- Akustische Einstellungen [konfigurieren,](#page-2-0) auf Seite 3
- Sprachcodecs [konfigurieren,](#page-5-0) on page 6
- [Sprachqualitätsberichte,](#page-10-0) auf Seite 11

## <span id="page-0-0"></span>**Verschiedene Audio-Lautstärken konfigurieren**

Sie können die Lautstärkeeinstellungen auf der Weboberfläche des Telefons konfigurieren.

Sie können die Parameter auch in der Konfigurationsdatei des Telefons mit XML-Code (cfg.xml) konfigurieren. Informationen zum Konfigurieren der einzelnen Parameter finden Sie in der Syntax der Zeichenfolge in der Tabelle **Parameter für die Audiolautstärke** in Parameter für die [Audiolautstärke,](#page-0-1) auf Seite 1.

#### **Vorbereitungen**

Auf [Weboberfläche](p881_b_8800-mpp-ag_new_chapter7.pdf#nameddest=unique_191) des Telefons zugreifen.

#### **Prozedur**

<span id="page-0-1"></span>**Schritt 1** Wählen Sie **Voice** > **Benutzer** aus. **Schritt 2** Im Abschnitt **Audiolautstärke** konfigurieren Sie die Lautstärkestufe für die Audioparameter wie in der Tabelle **Parameter für die Audiolautstärke** in Parameter für die [Audiolautstärke,](#page-0-1) auf Seite 1 beschrieben. **Schritt 3** Klicken Sie auf **Submit All Changes**.

### **Parameter für die Audiolautstärke**

In den folgenden beiden Tabellen werden die akustischen Einstellungen und die Audioeinstellungen beschrieben.

Die folgende Tabelle definiert die Funktion und die Verwendung der Parameter für die Audiolautstärke, die Sie im Abschnitt "Audiolaustärke" auf der Registerkarte "Benutzer" auf der Weboberfläche des Telefons

finden. Außerdem wird dieSyntax der Zeichenfolge definiert, die in der Telefon-Konfigurationsdatei mit dem XML-Code (cfg.xml) hinzugefügt wird, um einen Parameter zu konfigurieren.

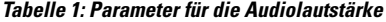

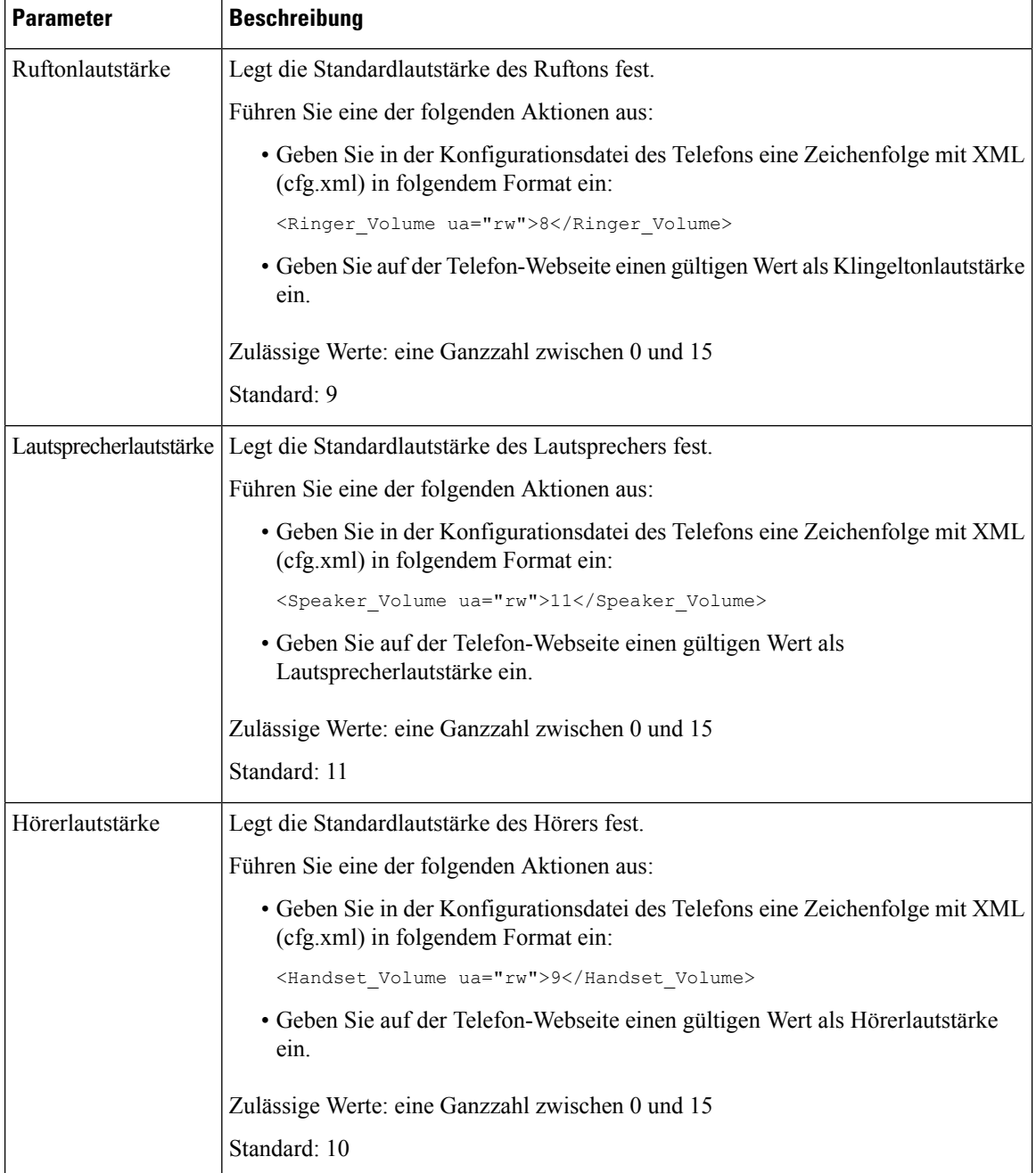

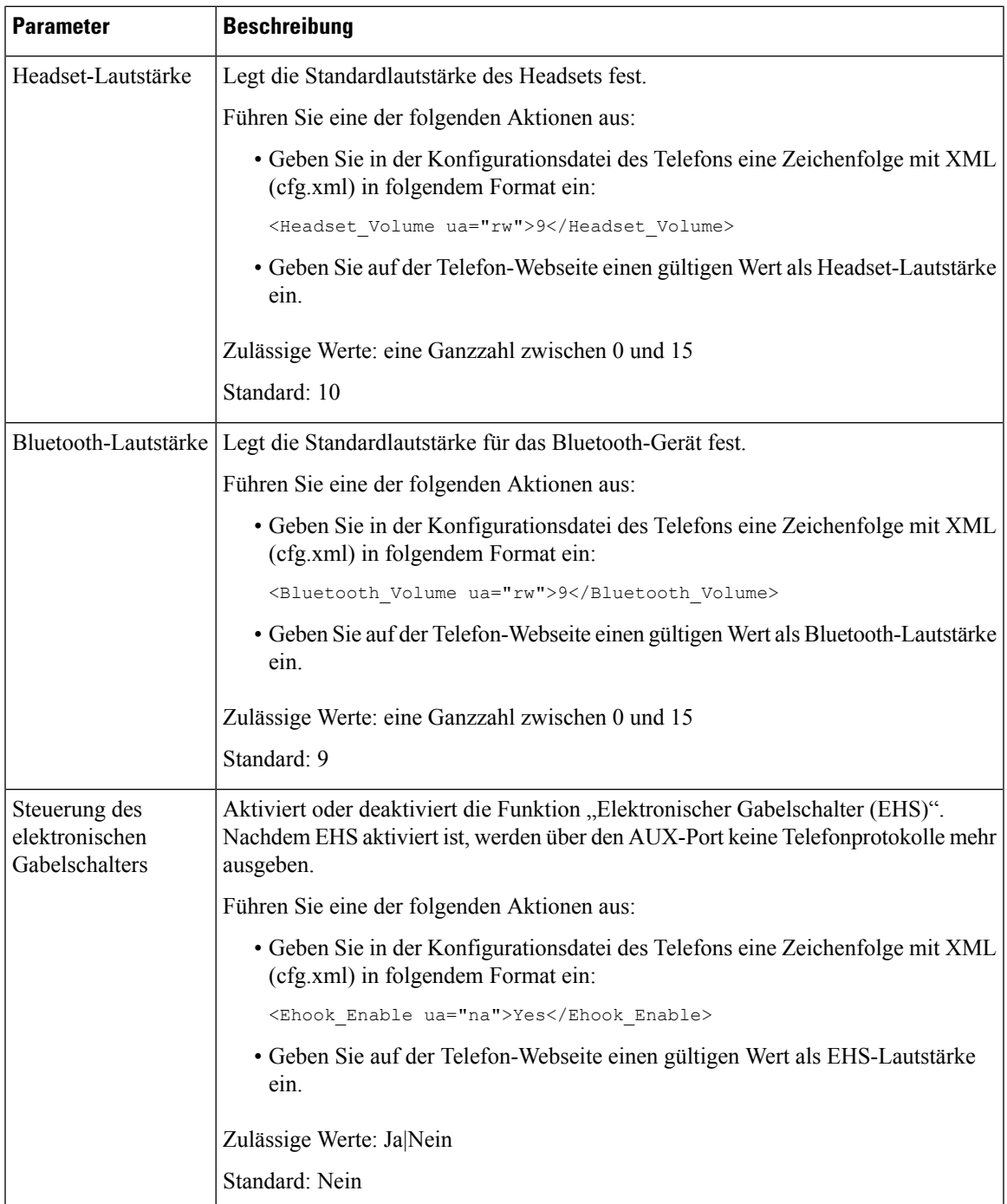

## <span id="page-2-0"></span>**Akustische Einstellungen konfigurieren**

Sie können die Audioeinstellungen für die Telefonlautsprecher, den Hörer und die verbundenen Headsets konfigurieren.

In dieser Audioeinstellung können Sie auch die Funktion "Geräuschreduzierung" aktivieren, um Hintergrundgeräusche, wie z. B. Tastatureingaben oder das Bellen von Hunden, in einem Anruf oder einer Konferenz herauszufiltern.

#### **Vorbereitungen**

Auf [Weboberfläche](p881_b_8800-mpp-ag_new_chapter7.pdf#nameddest=unique_191) des Telefons zugreifen.

#### **Prozedur**

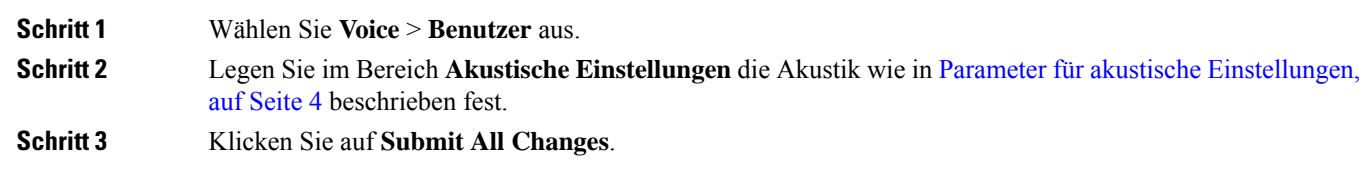

### <span id="page-3-0"></span>**Parameter für akustische Einstellungen**

In der folgenden Tabelle werden dieFunktionen und die Verwendung von akustischen Einstellungsparametern im Abschnitt "Acousting-Einstellungen" auf der Registerkarte "Benutzer" auf der Telefon-Weboberfläche definiert. Außerdem wird die Syntax der Zeichenfolge definiert, die in der Telefon-Konfigurationsdatei mit dem XML-Code (cfg.xml) hinzugefügt wird, um einen Parameter zu konfigurieren.

**Tabelle 2: Parameter für akustische Einstellungen**

| <b>Parameter</b>           | <b>Beschreibung</b>                                                                                                    |
|----------------------------|----------------------------------------------------------------------------------------------------|
| Lautsprecher<br>optimieren | Legt die Audiooptimierung für die Telefonlautsprecher, den Hörer und das Headset<br>fest.                                               |
|                            | Führen Sie eine der folgenden Aktionen aus:                                                                                             |
|                            | • Geben Sie in der Konfigurationsdatei des Telefons eine Zeichenfolge mit XML<br>(cfg.xml) in folgendem Format ein:                     |
|                            | <tune speaker="" ua="rw">Default</tune>                                                                                                 |
|                            | • Wählen Sie auf der Telefon-Webseite die Audio-Melodie aus der Liste aus.                                                              |
|                            | Optionen: Am wärmsten Wärmer Warm  Standard Hell Heller Am hellsten                                                                     |
|                            | Standard: Standard                                                                                                    |
|                            | Sie können keinen Lautsprecher bei einem Headset optimieren, das eine<br><b>Hinweis</b><br>3,5-mm-Buchse oder einen USB-Port verwendet. |

 $\mathbf l$ 

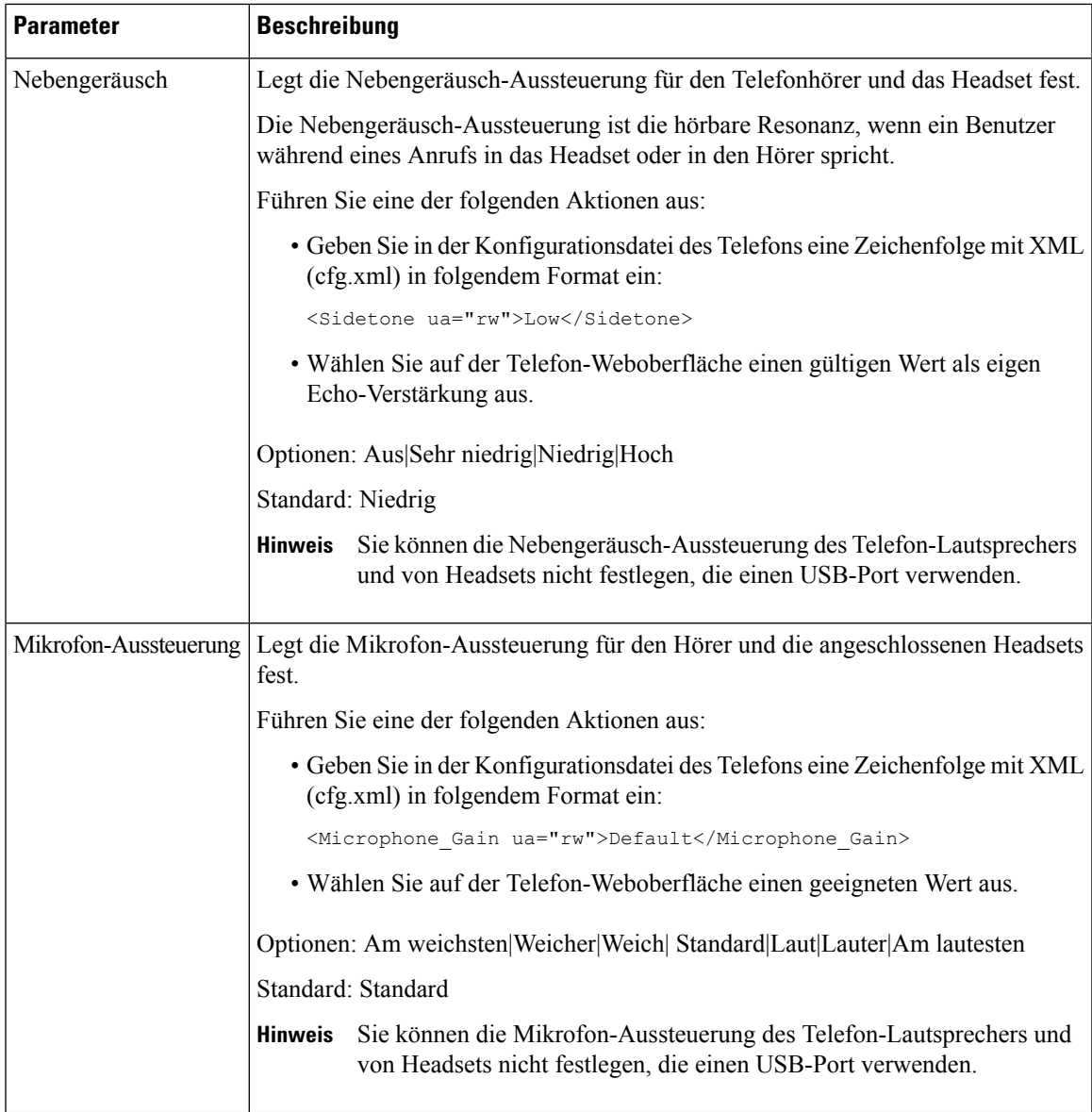

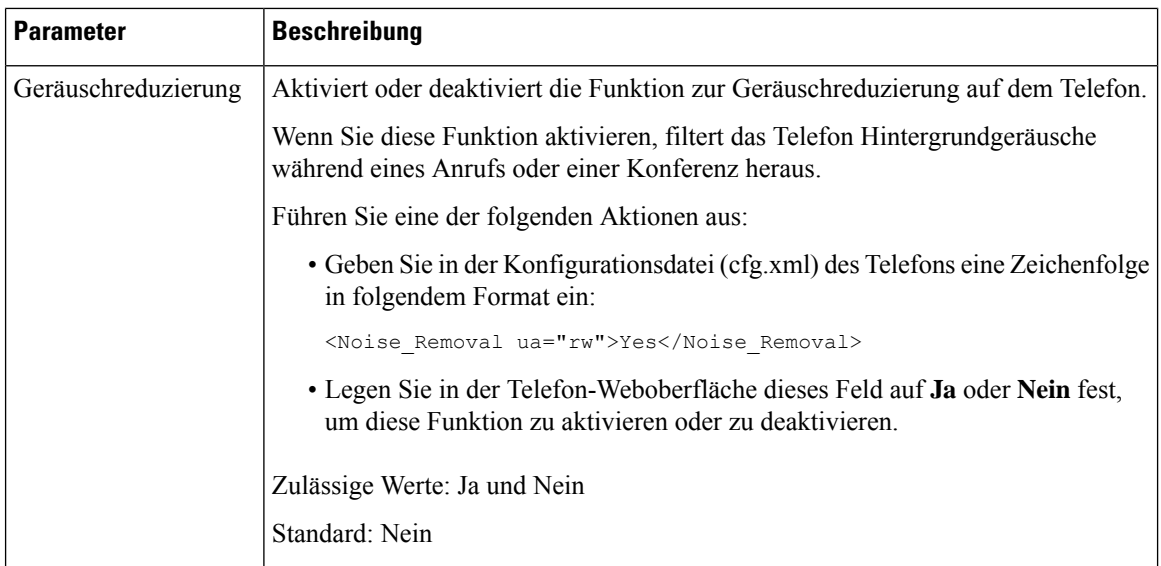

### <span id="page-5-0"></span>**Sprachcodecs konfigurieren**

Eine Codec-Ressource wird als zugeordnet angesehen, wenn die Ressource in der SDP-Codec-Liste eines aktiven Anrufs einbezogen ist, obwohl sie möglicherweise für die Verbindung nicht ausgewählt wird. Die Aushandlung des optimalen Sprachcodecs hängt manchmal davon ab, ob das Cisco IP-Telefon dem Gerät der Gegenstelle einen Codec-Namen oder den Codec-Namen des Gateways zuordnen kann. Das Telefon erlaubt dem Netzwerkadministrator die verschiedenen Codecs, die unterstützt werden, individuell zu benennen, damit der richtige Codec mit dem Gerät der Gegenstelle ausgehandelt wird.

Das Cisco IP-Telefon unterstützt die Sprachcodec-Priorität. Sie können bis zu drei bevorzugte Codecs auswählen. Der Administrator kann für jede Leitung den Codec mit einer niedrigen Bitrate auswählen. G.711a und G.711u sind immer aktiviert.

Sie können dieParameter auch in der Konfigurationsdatei des Telefons mit XML-Code (cfg.xml) konfigurieren. Zur Konfiguration der einzelnen Parameter siehe Syntax der Zeichenfolge in [Audio-Codec-Parameter,](#page-6-0) on [page](#page-6-0) 7.

#### **Before you begin**

Greifen Sie auf die Webseite zur Telefonverwaltung zu. Siehe Auf [Weboberfläche](p881_b_8800-mpp-ag_new_chapter7.pdf#nameddest=unique_191) des Telefons zugreifen.

#### **Procedure**

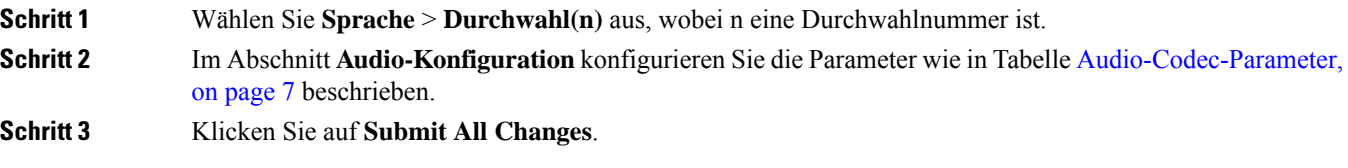

### <span id="page-6-0"></span>**Audio-Codec-Parameter**

In der folgenden Tabelle werden die Funktion und die Verwendung der Sprach-Codec-Parameter definiert. Gehen Sie dazu zum Abschnitt **Audio-Konfiguration** auf der Registerkarte **Sprache** > **Ext (n)** auf der Weboberfläche des Telefons. Außerdem wird die Syntax der Zeichenfolge definiert, die in der Telefon-Konfigurationsdatei mit dem XML-Code (cfg.xml) hinzugefügt wird, um einen Parameter zu konfigurieren.

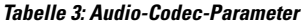

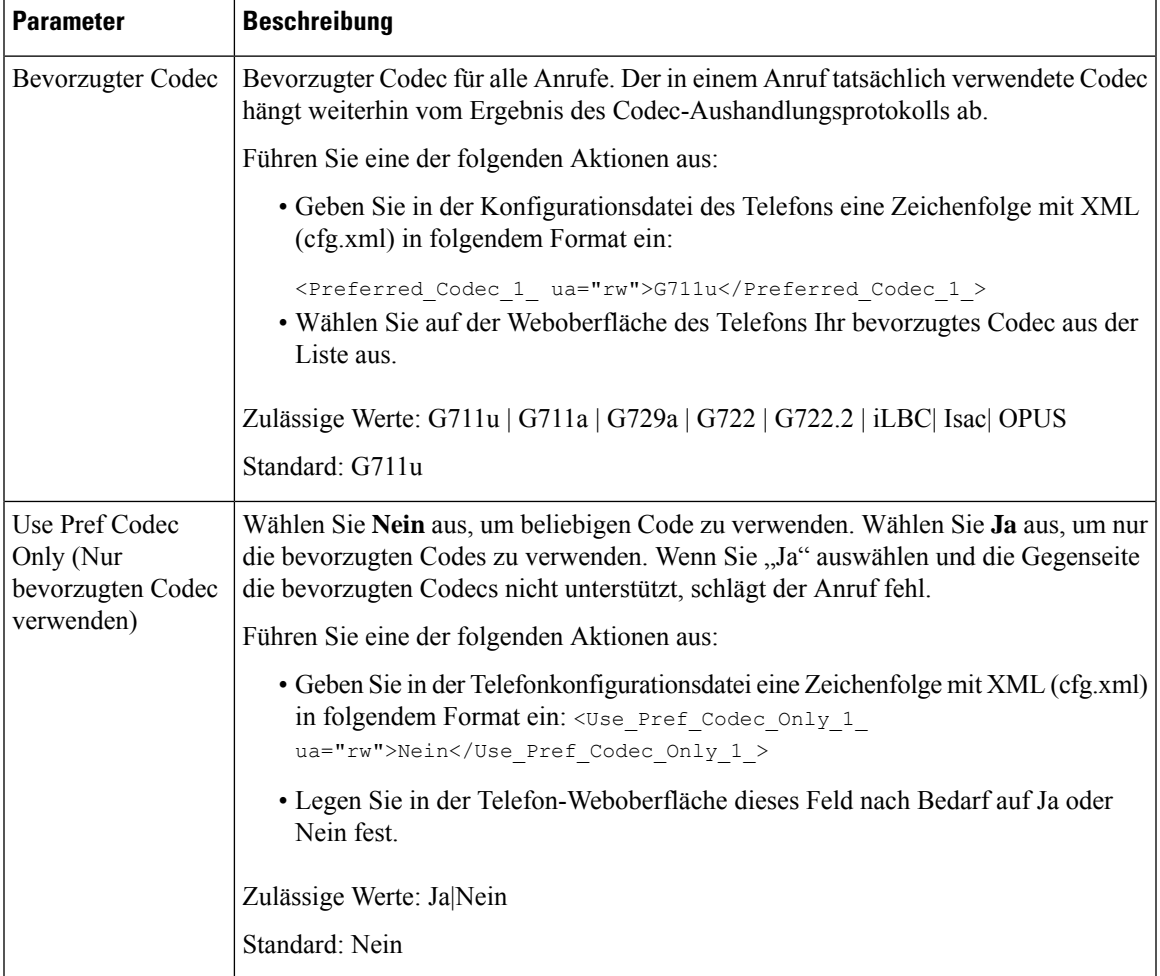

 $\mathbf I$ 

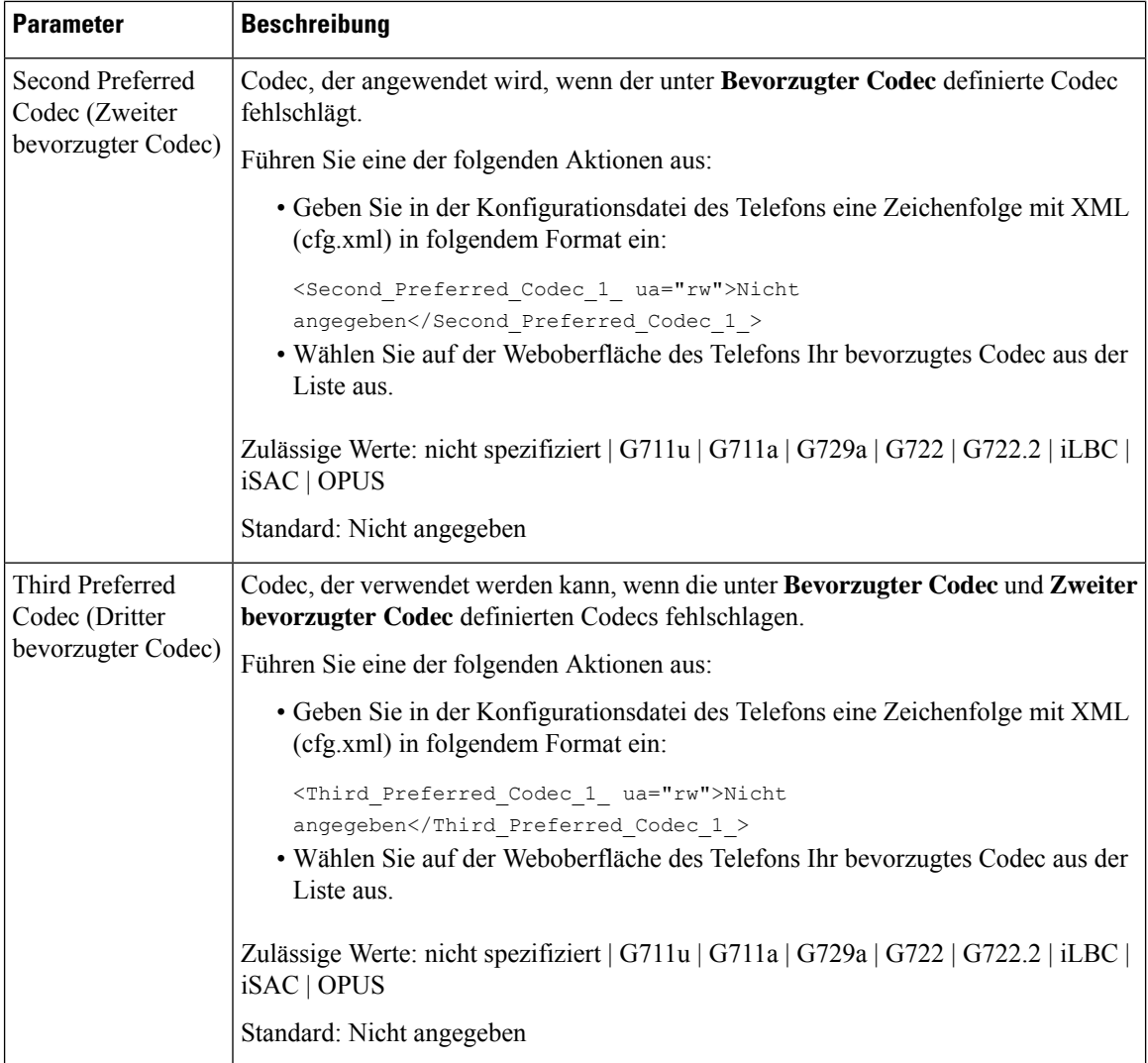

 $\mathbf l$ 

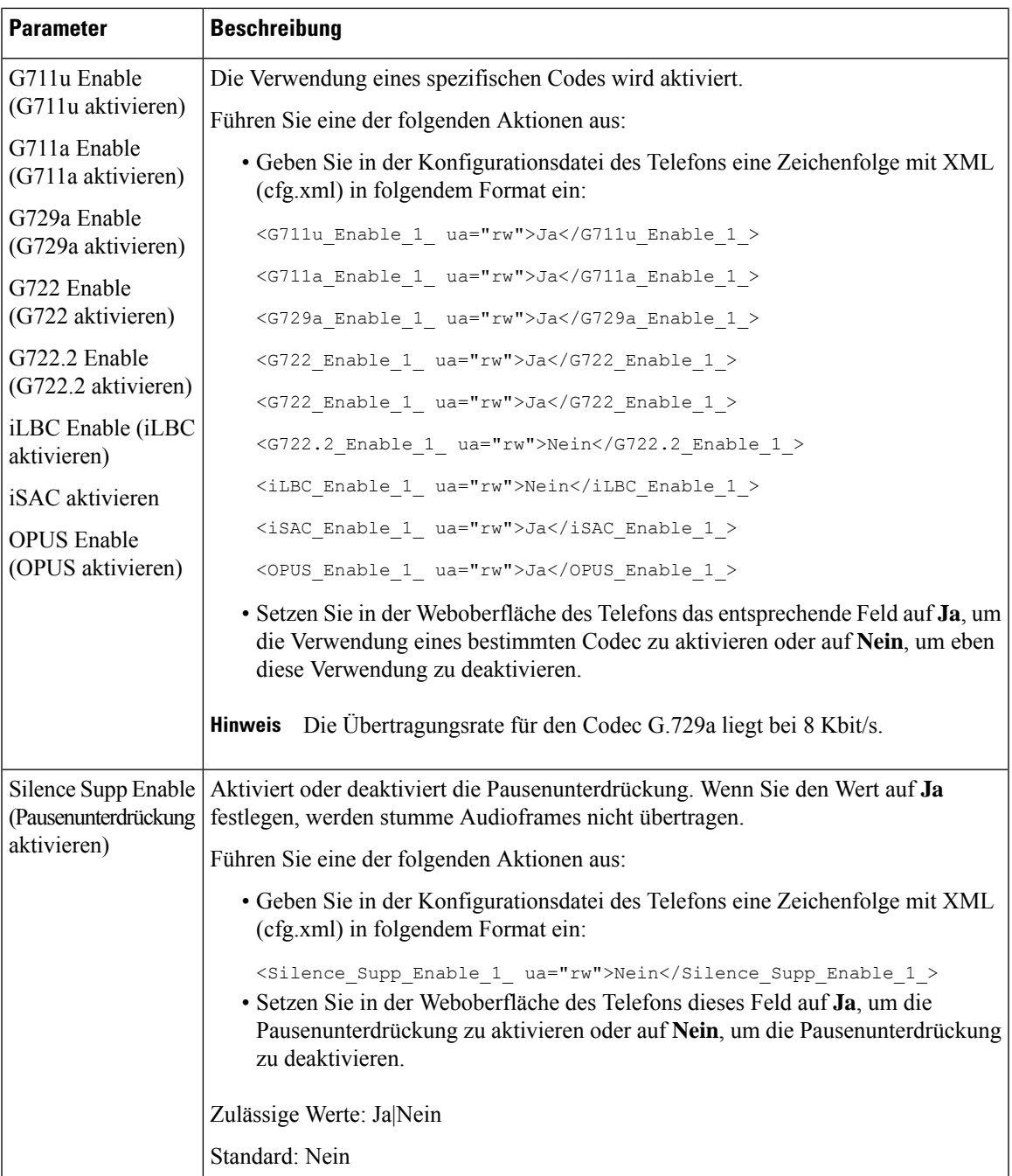

I

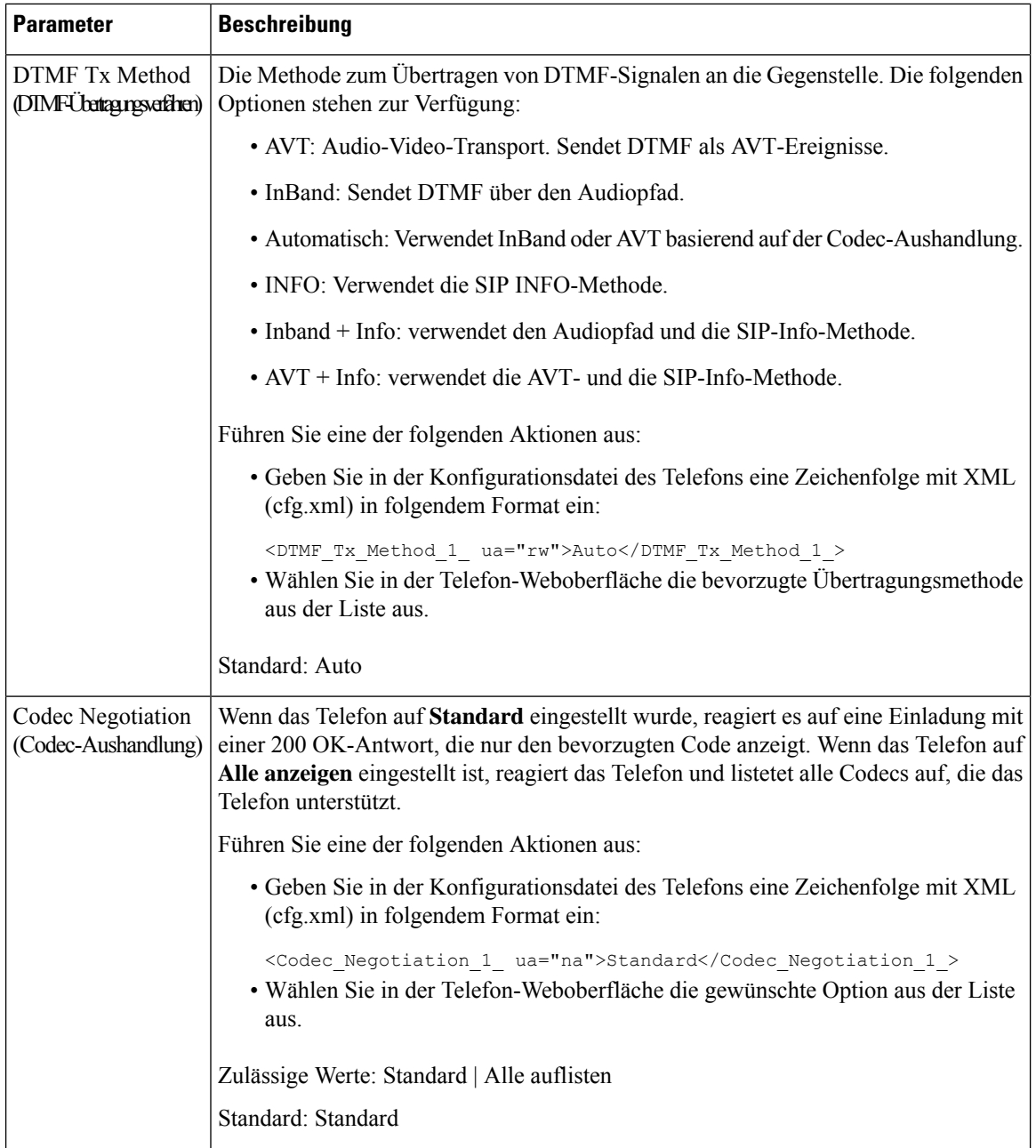

Ш

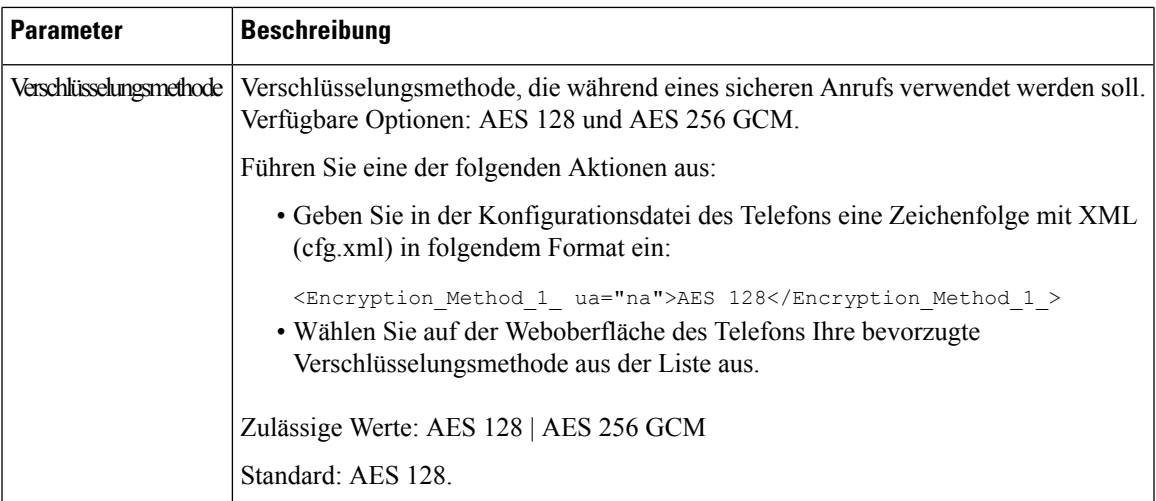

### <span id="page-10-0"></span>**Sprachqualitätsberichte**

Sie können Sprachqualitätsmetriken für VoIP-Sitzungen (Voice over Internet Protocol) mit einem SIP-Ereignispaket (Session Initiation Protocol) erfassen. Qualitätsinformationen zu Sprachanrufen, die vom RTP stammen, sowie Anrufinformationen vom SIP werden von einem Benutzer-Agent (UA) in einer Sitzung (Reporter) an einen Dritten (Collector) weitergegeben.

Das Cisco IP-Telefon verwendet das UDP (User Datagram Protocol), um eine SIP PUBLISH-Nachricht an einen Collector-Server zu senden.

### **Unterstützte Szenarios für Sprachqualitätsberichte**

Zurzeit unterstützt nur das grundlegende Anrufszenario für Sprachqualitätsberichte. Ein grundlegender Anruf kann ein eingehender oder ausgehender Peer-zu-Peer-Anruf sein. Das Telefon unterstützt regelmäßige SIP PUBLISH-Nachrichten.

### **Mean Opinion Scores und Codecs**

In den Sprachqualitätsmetriken werden Mean Opinion Scores (MOS) zur Bewertung der Qualität verwendet. Eine MOS-Bewertung von 1 ist die niedrigste Qualität; eine MOS-Bewertung von 5 ist die höchste Qualität. Die folgende Tabelle enthält eine Beschreibung einiger Codecs und MOS. Das Telefon unterstützt alle Codecs. Das Telefon sendet für alle Codecs die Nachricht SIP Publish.

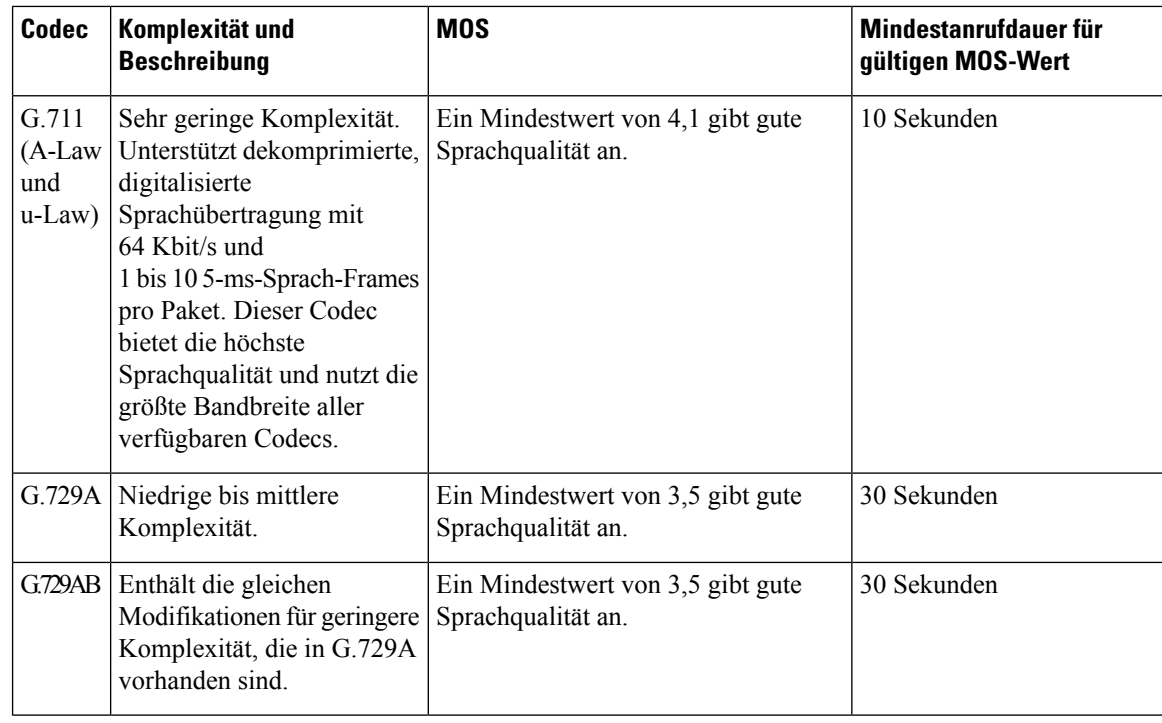

### **Konfigurieren von Sprachqualitätsberichten**

Sie können einen Bericht zur Sprachqualität für jede Durchwahl des Telefons erstellen. Die Parameter für die SIP-Publish-Nachricht für die Metrik der Sprachqualität (VQM) helfen Ihnen dabei:

- Berichte zur Sprachqualität zu generieren.
- Ihre Berichte zu benennen.
- Festzulegen, wann Ihr Telefon SIP-Publish-Nachrichten sendet.

Sie können dieParameter auch in der Konfigurationsdatei des Telefons mit XML-Code (cfg.xml) konfigurieren. Siehe Parameter für VQM [SIP-Veröffentlichungsmeldungen,](#page-12-0) auf Seite 13

#### **Vorbereitungen**

Greifen Sie auf die Webseite zur Telefonverwaltung zu. Siehe Auf [Weboberfläche](p881_b_8800-mpp-ag_new_chapter7.pdf#nameddest=unique_191) des Telefons zugreifen.

#### **Prozedur**

**Schritt 1** Wählen Sie **Sprache** > **Durchwahl(n)** aus, wobei (n) die Durchwahlnummer ist.

**Schritt 2** GebenSie in den**SIP-Einstellungen**einen Wert für denParameter **Adressedes Berichts zurSprachqualität**. Sie können einen Domänennamen oder eine IP-Adresse in dieses Feld eingeben.

> Sie können auch eine Portnummer zusammen mit dem Domänennamen oder eine IP-Adresse in diesem Feld hinzufügen. Wenn Sie keine Portnummer eingeben, wird standardmäßig der Wert von **SIP-UDP-Port** (5060) verwendet. Wenn der URL-Parameter des Collector-Servers leer ist, wird keine SIP PUBLISH-Nachricht gesendet.

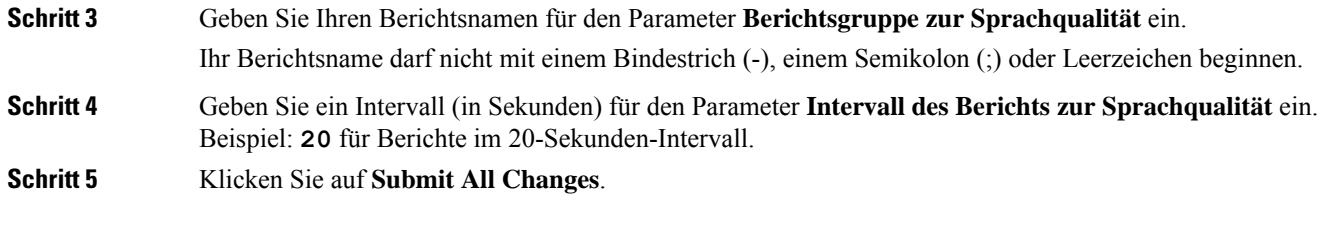

### <span id="page-12-0"></span>**Parameter für VQM SIP-Veröffentlichungsmeldungen**

Die folgende Tabelle definiert die Parameter für öffentliche VQM SIP-Veröffentlichungsmeldungen für Sprachqualitätsmetriken (VQM) im Abschnitt **SIP-Einstellungen** in der Registerkarte **Sprach-** > **Ext(n)** in der Telefon-Weboberfläche. Außerdem wird die Syntax der Zeichenfolge definiert, die in der Telefon-Konfigurationsdatei mit dem XML-Code (cfg.xml) hinzugefügt wird, um einen Parameter zu konfigurieren.

**Tabelle 4: Parameter für VQM SIP-Veröffentlichungsmeldungen**

| <b>Parametername</b>                | <b>Beschreibung</b>                                                                                              |
|-------------------------------------|----------------------------------------------------------------------------------------------------|
| Adresse des Sprachqualitätsberichts | Ermöglicht die Eingabe einer der folgenden Optionen:                                                             |
|                                     | • Domänenname                                                                                                    |
|                                     | $\cdot$ IP-Adresse                                                                                               |
|                                     | · Die SIP UDP-Portnummer, zusammen mit dem<br>Domänennamen                                                       |
|                                     | Geben Sie in der XML-Konfigurationsdatei für das<br>Telefon (cfg.xml) eine Zeichenfolge in diesem Format<br>ein: |
|                                     | <voice 1<br="" address="" quality="" report="">ua="na"&gt;fake vq collector</voice>                              |
|                                     | Standardparameter = leer (kein Bericht)                                                                          |
|                                     | Standard-SIP-UDP-Port = $5060$                                                                                   |

I

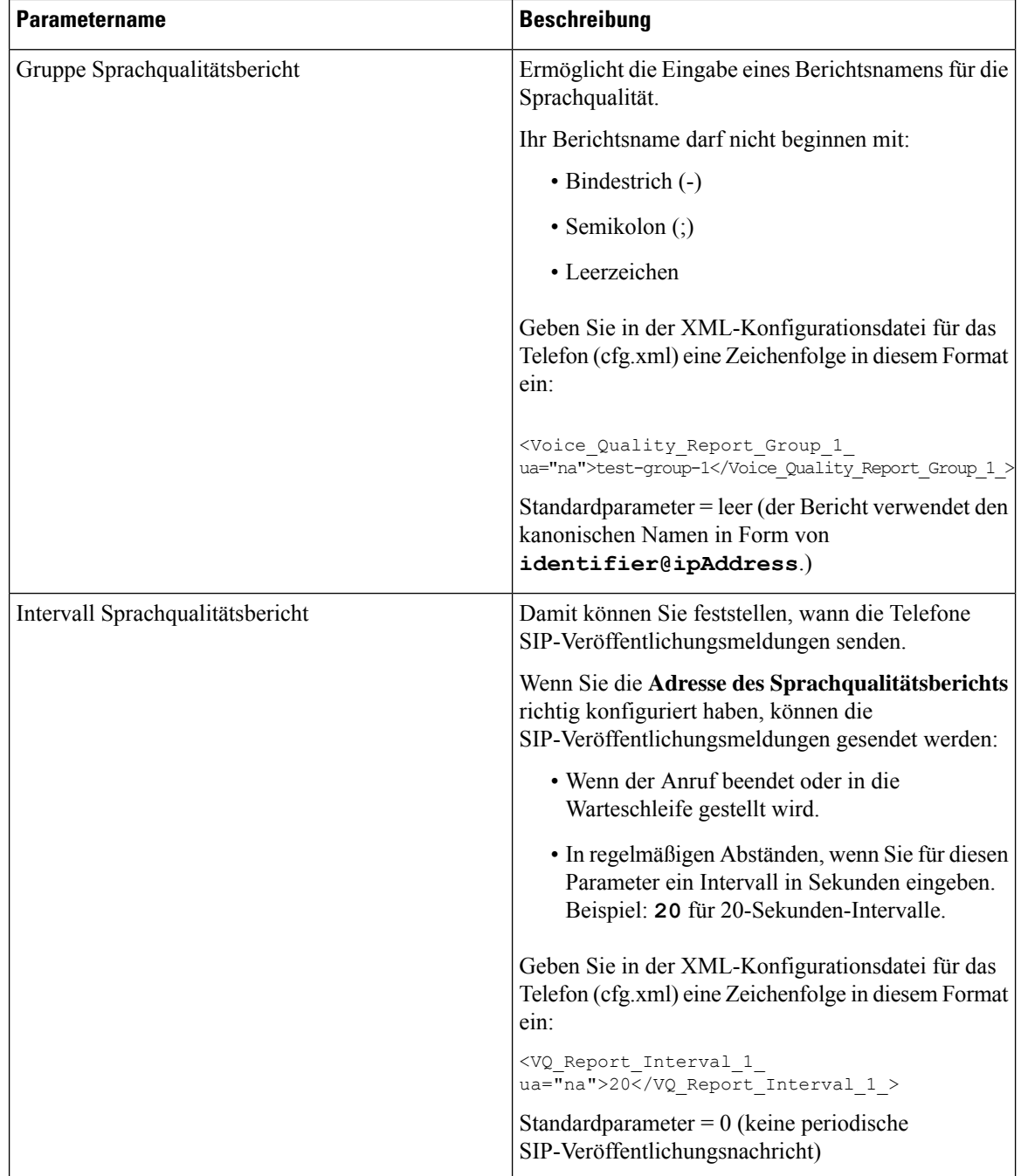